B4\_E8\_AE\_A1\_c97\_647252.htm 30 1. 导\查询"菜单项,并显示"向导选取"对话框。 2. 在"向导  $\frac{1}{2}$ ",  $\frac{1}{2}$ ",  $\frac{1$  $\alpha$  and  $\alpha$  is the set of  $\alpha$   $\beta$  is the set of  $\alpha$   $\beta$ the student", which is a student", which is a student", and  $\sim$  " student",  $\sim$  " student", where  $\ddot{\text{ }}$ " www.student  $\frac{1}{2}$  ,  $\frac{1}{2}$  ,  $\frac{1$ " "4. "5- " , eq. (a)  $\frac{44}{3}$  ,  $\frac{44}{3}$  ,  $\frac$ query3\_1",  $4.1$   $4.1$   $4.1$   $4.1$   $4.1$   $4.1$   $4.1$   $4.1$   $4.1$   $4.1$   $4.1$   $4.1$   $4.1$   $4.1$   $4.1$   $4.1$   $4.1$   $4.1$   $4.1$   $4.1$   $4.1$   $4.1$   $4.1$   $4.1$   $4.1$   $4.1$   $4.1$   $4.1$   $4.1$   $4.1$   $4.1$   $4.1$   $4.1$   $4.1$   $4.1$  MODIFY DATABASE score\_manager 2. new\_view3", where the set of the set of the set of the set of the set of the set of the set of the set of the set of the set of the set of the set of the set of the set of the set of the set of the set of the set of the se  $\frac{a}{2}$  ,  $\frac{a}{3}$  ,  $\frac{a}{3}$  $\sim$  INSERT INTO score1 ( )VALUE("993503433", "0001", 99) 1. MODIFY FORM myform3\_42. Caption " " 3.  $Command. Click1$   $*$  THISFORM.RELEASE" 1. MODIFY DATABASE score\_manager 2.  $\frac{46}{12}$  , and  $\frac{46}{12}$  , and  $\frac{46}{12}$  , and  $\frac{46}{12}$  , and  $\frac{46}{12}$  , and  $\frac{46}{12}$  , and  $\frac{46}{12}$  , and  $\frac{46}{12}$  , and  $\frac{46}{12}$  , and  $\frac{46}{12}$  , and  $\frac{46}{12}$  , and  $\frac{46}{12}$  , and  $\frac{4$ " was a student" (

https://www.100test.com/kao\_ti2020/647/2021\_2022\_2011\_E5\_B9\_

选中表"student",接着单击"添加"按钮),再双击表 " score1"  $\frac{a}{3}$  ,  $\frac{a}{3}$  $\frac{1}{2}$  and  $\frac{1}{2}$  and  $\frac{1}{2}$  a  $\frac{4}{4}$   $\frac{4}{8}$   $\frac{4}{8}$  ", "example and "example and "example and "example and "example and "example and "example and "example and "example and "example and "example and "example and "example and "example and "example and "example and "example an "  $\sim$  "Score1. " " "Is NULL" 5.  $\blacksquare$  " $\blacksquare$  " $\blacksquare$  " $\blacksquare$  " $\blacksquare$ "  $\frac{1}{2}$ , which is a contract of the contract of the contract of the contract of the contract of the contract of the contract of the contract of the contract of the contract of the contract of the contract of the contrac " NEW\_VIEW" 1. CREATE FORM Myform32.  $\frac{4}{3}$  , and the contract of the contract of the contract of the contract of the contract of the contract of the contract of the contract of the contract of the contract of the contract of the contract of the contract 项,在"打开"对话框中选中表"course"并单击"确定"按  $\frac{a}{3}$  , and  $\frac{a}{3}$  , and  $\frac{a}{3}$ ", "  $\ldots$  "  $\ldots$  course"  $\mathcal{A}$  " " " " " RecordSourceType "O-1.  $4\frac{1}{2}$   $\frac{1}{2}$   $\frac{1}{2$  $\alpha$  , and  $\alpha$  , and  $\alpha$  , and  $\alpha$  ,  $\alpha$  ,  $\alpha$  ,  $\alpha$  ,  $\alpha$  ,  $\alpha$ 对话框中选择"菜单"按钮,在菜单设计器中的"菜单名称  $\frac{1}{27}$  ,  $\frac{1}{27}$  , and  $\frac{1}{27}$  , and  $\frac{1}{27}$  , and  $\frac{1}{27}$  , and  $\frac{1}{27}$  , and  $\frac{1}{27}$  , and  $\frac{1}{27}$  , and  $\frac{1}{27}$  , and  $\frac{1}{27}$  , and  $\frac{1}{27}$  , and  $\frac{1}{27}$  , and  $\frac{1}{27}$  , and  $\frac{1}{27}$  , and  $\cdot$  " 4. " " 4. " " " " " SELECT ,AVG( FROM COURSE, SCORE1 WHERE COURSE. =SCORE1. GROUP BY SCORE1. ORDER BY

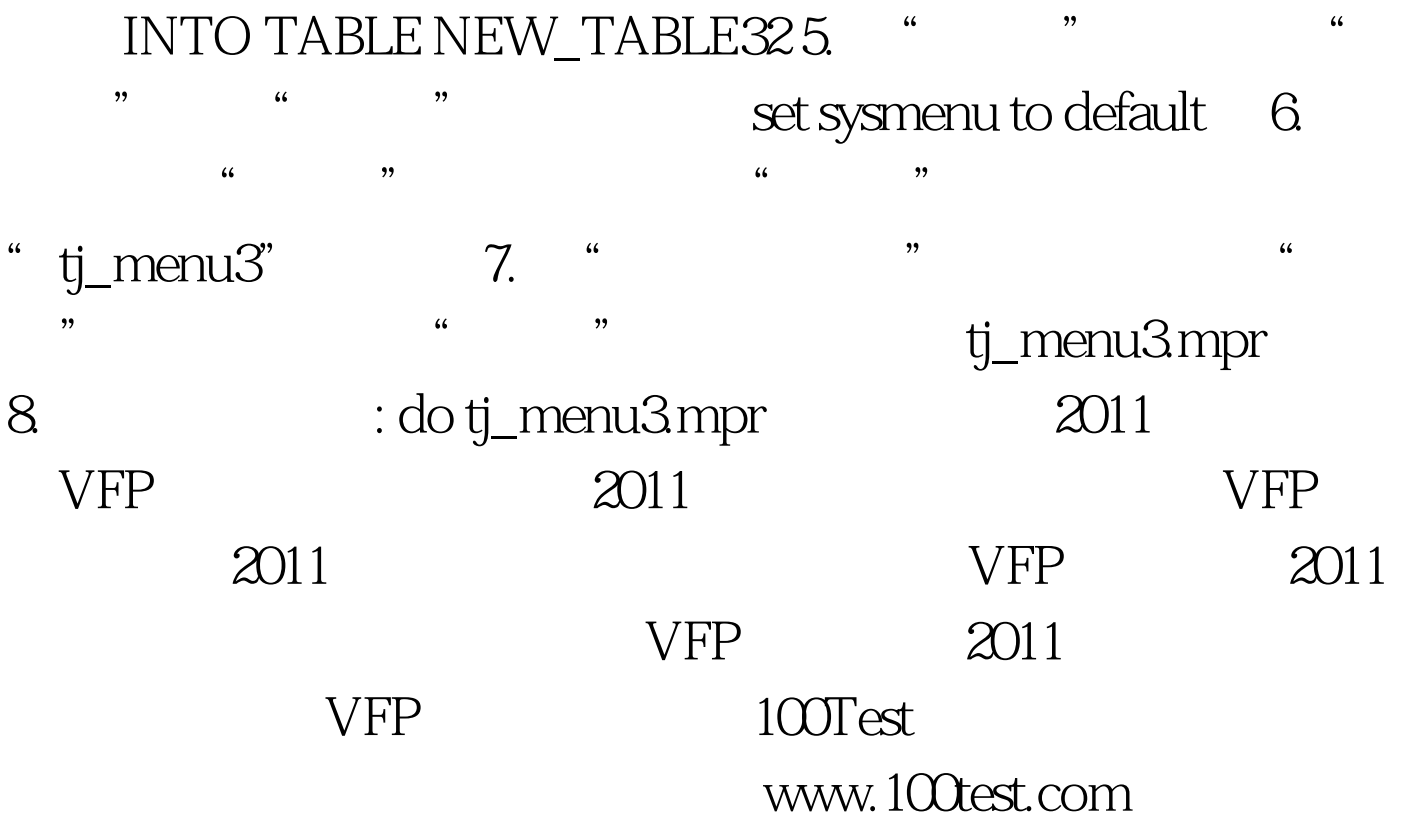